## **E2BN Protex Trusted Root Certificate Installation all IOS Devices**

## **http://protex.e2bn.org/certs/**

Use Safari browser to navigate and then download the .crt certificate file from the website link above.

Download and open your certificate, you will be presented with the screen below

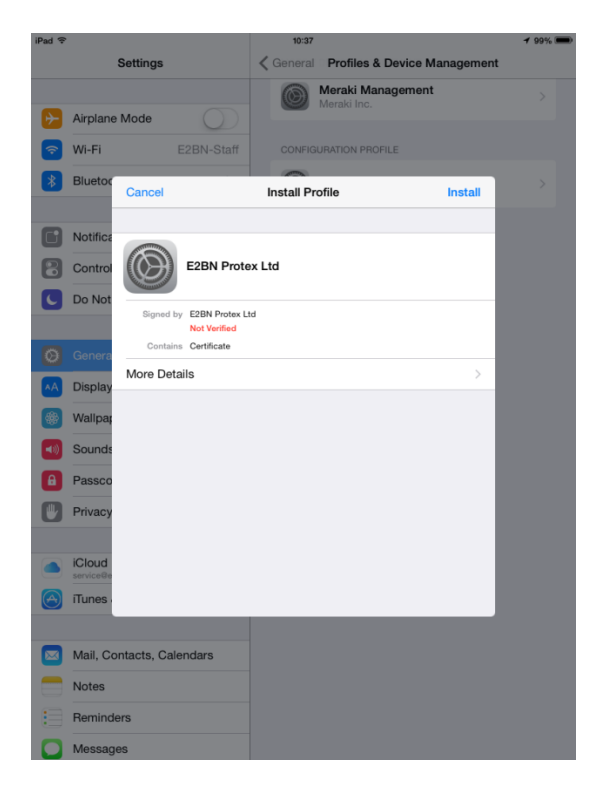

## Click install then click install again

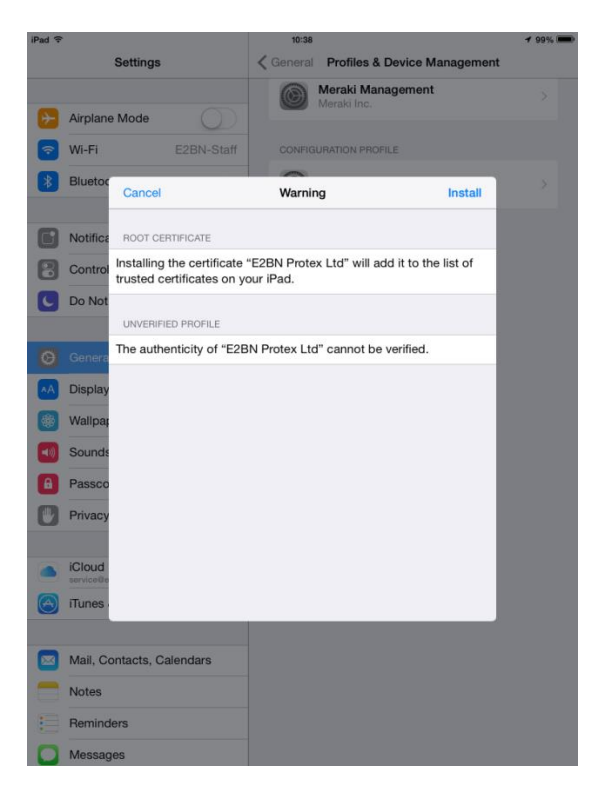

Click Install one more time

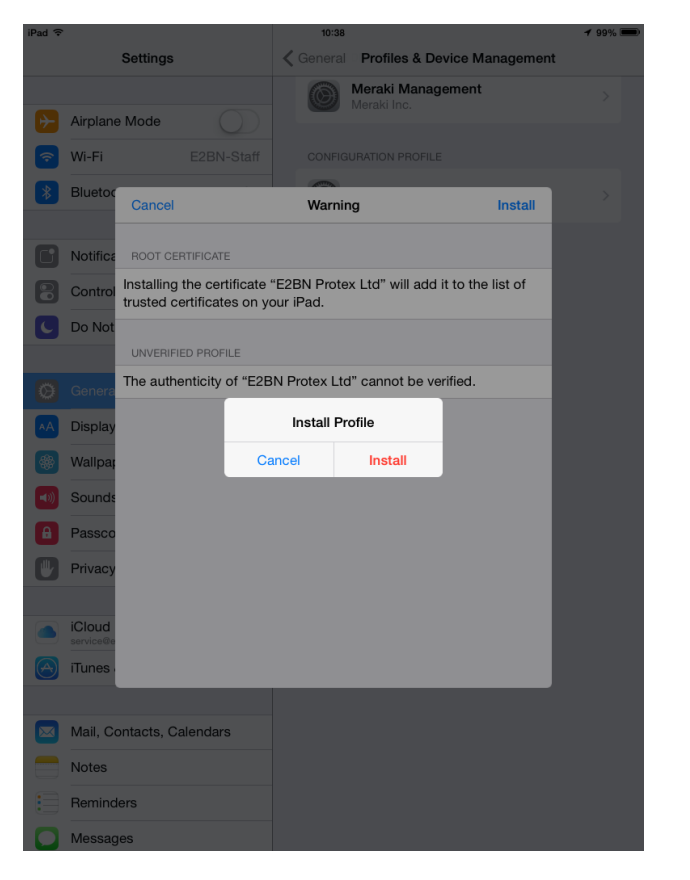

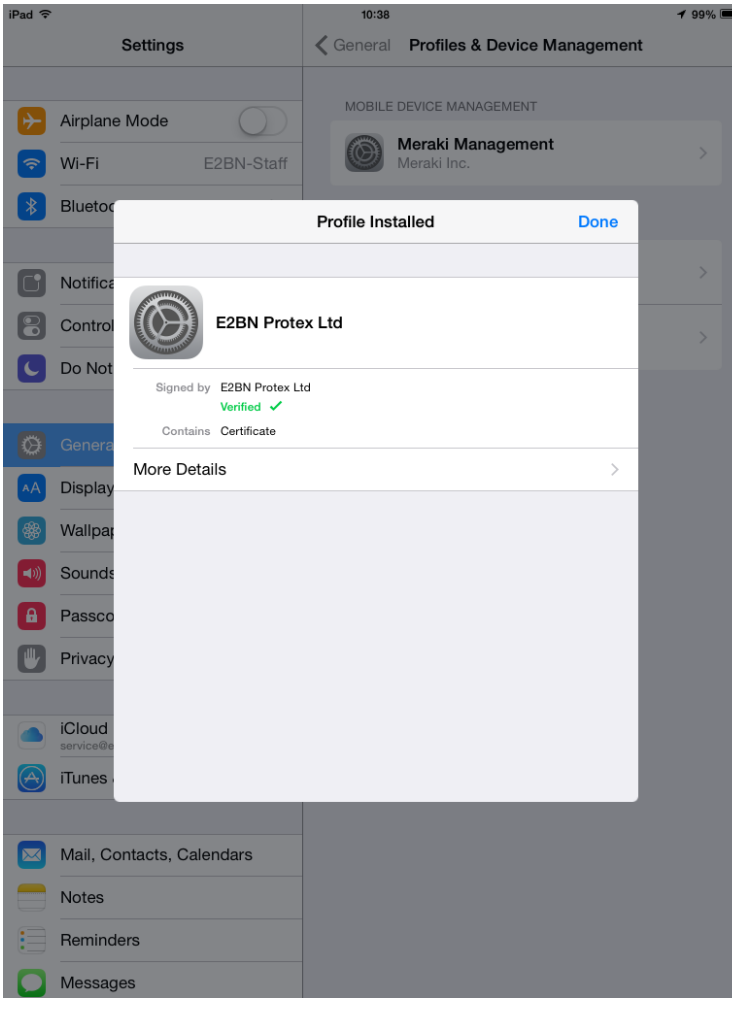

You are now done and you are now ready to browse the internet safely using Protex SSL content filtering.